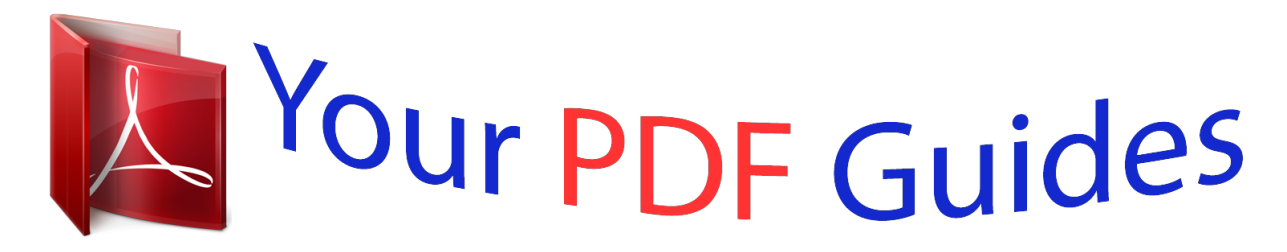

You can read the recommendations in the user guide, the technical guide or the installation guide for BUSINESS OBJECTS BUSINESSOBJECTS 6. You'll find the answers to all your questions on the BUSINESS OBJECTS BUSINESSOBJECTS 6 in the user manual (information, specifications, safety advice, size, accessories, etc.). Detailed instructions for use are in the User's Guide.

> **User manual BUSINESS OBJECTS BUSINESSOBJECTS 6 User guide BUSINESS OBJECTS BUSINESSOBJECTS 6 Operating instructions BUSINESS OBJECTS BUSINESSOBJECTS 6 Instructions for use BUSINESS OBJECTS BUSINESSOBJECTS 6 Instruction manual BUSINESS OBJECTS BUSINESSOBJECTS 6**

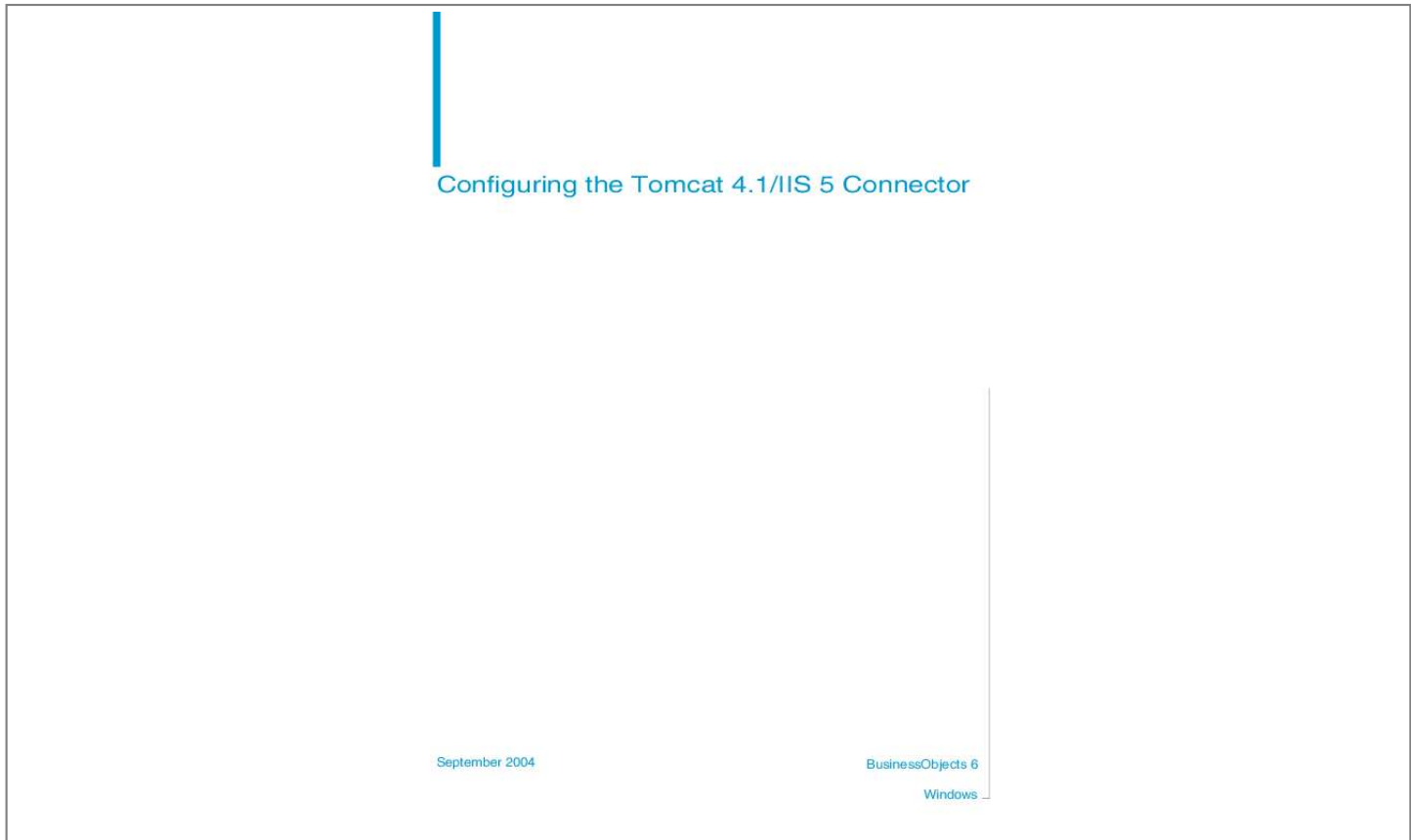

[You're reading an excerpt. Click here to read official BUSINESS](http://yourpdfguides.com/dref/3796484) [OBJECTS BUSINESSOBJECTS 6 user guide](http://yourpdfguides.com/dref/3796484) <http://yourpdfguides.com/dref/3796484>

## *Manual abstract:*

*1/IIS 5 Connector September 2004 BusinessObjects 6 Windows 2 Configuring the Tomcat 4.1/IIS 5 Connector Copyright Copyright © 2004 Business Objects. All rights reserved. If you find any problems with this documentation, please report them to Business Objects in writing at*

*documentation@businessobjects.com. Trademarks Business Objects, the Business Objects logo, Crystal Reports, and Crystal Enterprise are trademarks or registered trademarks of Business Objects SA or its affiliated companies in the United States and other countries. All other names mentioned herein may be trademarks of their respective owners. This software and documentation is commercial computer software under Federal Acquisition regulations, and is provided only under the Restricted Rights of the Federal Acquisition Regulations applicable to commercial computer software provided at private expense. The use, duplication, or disclosure by the U.S.*

*Government is subject to restrictions set forth in subdivision (c)(1)(ii) of the Rights in Technical Data and Computer Software clause at 252.2277013. Business Objects owns the following U.S. patents, which may cover products that are offered and sold by Business Objects: 5,555,403, 6,247,008 B1, 6,578,027 B2, 6,490,593 and 6,289,352.*

*Use restrictions Patents Configuring the Tomcat 4.1/IIS 5 Connector 3 Overview Tomcat is a basic HTTP server, not very efficient at processing files other than the JSP and servlets. That is the primary reason to link Tomcat to a server such as Apache 2 or the Microsoft Information Server (IIS). Tomcat can handle the JSP and servlets, and the industrial-strength HTTP server can handle the balance of the pages. The marriage allows for a mixture of Java and Perl, PHP, ASP and other technologies that the Tomcat server cannot offer by itself.*

*The Tomcat server must run parallel to IIS, which is linked to Tomcat by a connector. @@@@@@In detail, this is what happens: 1. @@2. The filter checks the requested URL against a list of URL paths listed in a file called uriworkermap.properties. 3. If the request matches one of the entries in the list of URLs, the filter transfers the request to the extension. 4. The extension collects the request parameters and forwards them to the appropriate worker using the defined protocol, such as AJP 13. 5.*

*The extension receives the response from the worker and then returns it to the browser. How this white paper is organized Setting up this connector requires the following steps, each of which is described in a separate section: · Installing the connector · Configuring the ISAPI redirector with a default /examples context and checking that you can serve servlets with IIS · Adding additional contexts You will find a section on Troubleshooting at the very end of this paper. Business Objects Documentation Supplement 4 Configuring the Tomcat 4.1/IIS 5 Connector Installing the connector The Tomcat redirector requires three components: · The IIS ISAPI redirector server plugin · The worker.properties file · The uriworkermap.properties file You must make sure each of these files is present in the required directories in your Tomcat installation. The IIS ISAPI redirector server plugin You can obtain a pre-built DLL from the Jakarta website at http://www.jakarta.apache.org.*

*The names of the files to download vary according to the connector's version (in the following, x.y.z is the version number): · Version 1 connectors are usually called isapi\_redirect\_x.y.z.*

*dll. · Version 2 connectors are usually called jakarta-tomcat-connectors-jkx.y.zwin32-IIS.zip.*

*Once you've downloaded the file (and unzipped it if you're using a version 2 connector), rename it as isapi\_redirect.dll and then save it to the c:\jakartatomcat\bin\win32\i386 directory. The worker.properties file Worker.properties is a file that describes the host(s) and port(s) used by the Tomcat processes called workers. A sample worker.properties file should be located in the \conf directory of your Tomcat installation. If you can't find the file, create one using a standard text editor, copying and pasting the text provided beginning on page 12. Make sure there is a copy of this file in c:\jakarta-tomcat\conf directory. The uriworkermap.*

*properties file Uriworkermap is a file that maps URL-Path patterns to the Tomcat workers. A sample uriworkermap.properties is located in the \conf directory of your Tomcat installation. If you can't find the file, create one using a standard text editor, copying and pasting the text provided beginning on page 14. Make sure there is a copy of this file in c:\jakarta-tomcat\conf directory. Installing the connector Configuring the Tomcat 4.1/IIS 5 Connector 5 Configuring the ISAPI redirector To configure the ISAP redirector: 1. Copy the following text into a blank Notepad file:*

> *------------------------------------------------------------Windows Registry Editor Version 5.00 [HKEY\_LOCAL\_MACHINE\SOFTWARE\Apache Software Foundation\Jakarta Isapi Redirector\1.0] "extension\_uri"="/jakarta/isapi\_redirect.*

*dll" "log\_file"="c:\\TomCatRedirector\\logs\\isapi.log" "log\_level"="error" "worker\_file"="c:\\TomCatRedirector\\conf\\workers.properties" "worker\_mount\_file"="c:\\TomCatRedirector\\conf\\uriworkermap. @@3. 4.*

*5. @@@@Save the file as isap\_redirector\_reg\_entries.reg. Double-click this file in the Windows Explorer. The registry entries are created automatically. @@@@Name the new directory jakarta. @@@@@@@@Make sure the filter is marked with a green arrow pointing up: 8. @@@@Insert the full path to isapi\_redirect.dll. 9. Stop then restart the IIS service. @@@@@@You add a new context by: 1. @@@@@@@@@@@@Each context also has a commented out setting to have Tomcat handle all requests to the context. You can rename this file (so it won't be overwritten the next time Tomcat is started) and uncomment this setting or make other customizations. You can also use this file as is in your worker\_mount\_file setting.*

*Business Objects Documentation Supplement 8 Configuring the Tomcat 4.1/IIS 5 Connector Advanced context configuration Sometimes it's better to have IIS serve the static pages (HTML, GIF, JPEG, etc.), even if these files are part of a context served by Tomcat. For example, in the examples context, there is no need to serve the HTML and GIF files from the Tomcat process. IIS can handle this. To make IIS serve static files that are part of the Tomcat, you must: 1. Add the Tomcat contexts to IIS 2. Configure the redirector to leave the statis files for IIS X Adding a Tomcat context to IIS To add a Tomcat context to IIS, you must add a new IIS virtual directory that covers the Tomcat context. For example, you can add an IIS virtual directory called /example that covers the c:\jakarta-tomcat\webapps\examples directory. X Configuring the redirector to leave the static files for IIS To configure the redirector, you must specify the exact URL-Path pattern(s) that you want Tomcat to handle (usually only JSP files and servlets).*

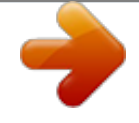

[You're reading an excerpt. Click here to read official BUSINESS](http://yourpdfguides.com/dref/3796484) [OBJECTS BUSINESSOBJECTS 6 user guide](http://yourpdfguides.com/dref/3796484) <http://yourpdfguides.com/dref/3796484>

 *You do this by editing the uriworkermap.properties file: For the examples context, replace: /examples/\*=defworker with the following two lines: /examples/\*.jsp=defworker /examples/servlet/\*=defworker As you can see, the second configuration is more explicit. It instructs the redirector to redirect only requests to resources under /examples/servlet/ and resources under /examples/ whose name ends with .jsp.*

*This is similar to the default settings for each context in the uriworkermap.properties-auto file. You can even be more explicit, by adding lines like this: /example/servletname=defworker This instructs the redirector to redirect any requests with the URL path /example/servletname to the worker named defworker. Adding additional contexts Configuring the Tomcat 4.1/IIS 5 Connector 9 Advanced worker configuration You may want to serve different contexts with different Tomcat processes (for example to spread the load among different machines).*

*@@@@@@If you make any corrections during these steps, restart the IIS service as described above in the last step of the installation, th (type lb) worker perform weighted round-robin # load balancing with sticky sessions. @@Until then all work is redirected to peer # worker. Sample \*.properties files Configuring the Tomcat 4.1/IIS 5 Connector 13 worker.loadbalancer.type=lb worker.loadbalancer.balanced\_workers=ajp13 # # worker.tomcat\_home should point to the location where you # installed tomcat.*

*This is where you have your conf, webapps and lib # directories. # worker.tomcat\_home=D:\Program Files\Apache Group\Tomcat 4.1\ # # worker.java\_home should point to your Java installation. Normally # you should have a bin and lib directories beneath it. # worker.java\_home=D:\jdk1.3.1\_11 # # You should configure your environment slash.*

*.. ps=\ on NT and / on UNIX # and maybe something different elsewhere. # ps=\ # #------ ADVANCED MODE*

*--------------------------------------#-----------------------------------------------------------# # #------ DEFAULT worker list*

*--------------------------------#-----------------------------------------------------------# # The worker that your plugins should create and work with worker.list=ajp13 # #------ DEFAULT ajp13 WORKER DEFINITION --------------------#------------------------------------------------------------ Business Objects Documentation*

*Supplement 14 Configuring the Tomcat 4.*

*1/IIS 5 Connector # # # Defining a worker named ajp13 and of type ajp13 # Note that the name and the type do not have to match. # worker.ajp13.port=8009 worker.ajp13.*

*host=UNICUM Sample uriworkermap.properties file If you need to create your worker.properties file, copy the following text, then paste it in a new file in a text editor. # Simple worker configuration file # # Mount the Servlet context to the ajp13 worker #/servlet/\*=ajp13 # Mount the examples context to the ajp13 worker /examples=ajp13 /examples/\*=ajp13 # Mount the examples context to the ajp13 worker #/doctera=ajp13 #/doctera/\*=ajp13 #/uftps=ajp13 #/uftps/\*=ajp13 # Mount all jsp pages to the ajp13 worker #/\*.jsp=ajp13 # Advanced mount of the examples context # /examples/servlet/\*=ajp13 # \*\*\*\*\*\*\*\*\*\*\*\*\* End uriworkermap.properties \*\*\*\* # # BusinessObjects E6.1b mounts # Added 21-04-04 by PAB Sample \*.properties files Configuring the Tomcat 4.1/IIS 5 Connector 15 # If any modifications are made to this file, # restart IIS and Tomcat to rebind this file # #wijsp mounts #/wijsp=ajp13 /wijsp/\*.jsp=ajp13 /wijsp/servlet/\*=ajp13 /wijsp/viewers/\*.*

*jsp=ajp13 #/wijsp/onlineguides=ajp13 #/wijsp/onlineguides/\*.jsp=ajp13 /wijsp/onlineguides/servlet/\*=ajp13 #/wijsp/help=ajp13 #/wijsp/help/\*.jsp=ajp13 /wijsp/help/servlet/\*=ajp13 #/wijsp/distribution=ajp13 #/wijsp/distribution/\*.jsp=ajp13 /wijsp/distribution/servlet/\*=ajp13 #wiadmin mounts #/wiadmin/onlineguides/\*.jsp=ajp13 /wiadmin/onlineguides/servlet/\*=ajp13 #/wiadmin/help/\*.jsp=ajp13 /wiadmin/help/servlet/\*=ajp13 /wiadmin/\*.jsp=ajp13 /wiadmin/servlet/\*=ajp13 /wijspTest/\*.jsp=ajp13 Business Objects Documentation Supplement 16 Configuring the Tomcat 4.1/IIS 5 Connector Sample \*.properties files .*

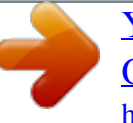

[You're reading an excerpt. Click here to read official BUSINESS](http://yourpdfguides.com/dref/3796484) [OBJECTS BUSINESSOBJECTS 6 user guide](http://yourpdfguides.com/dref/3796484) <http://yourpdfguides.com/dref/3796484>